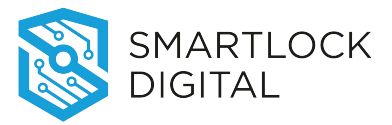

# **Table of content**

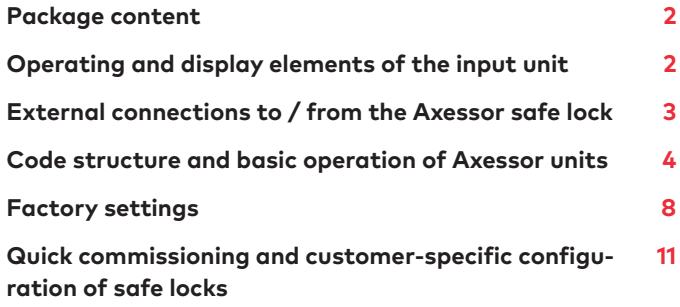

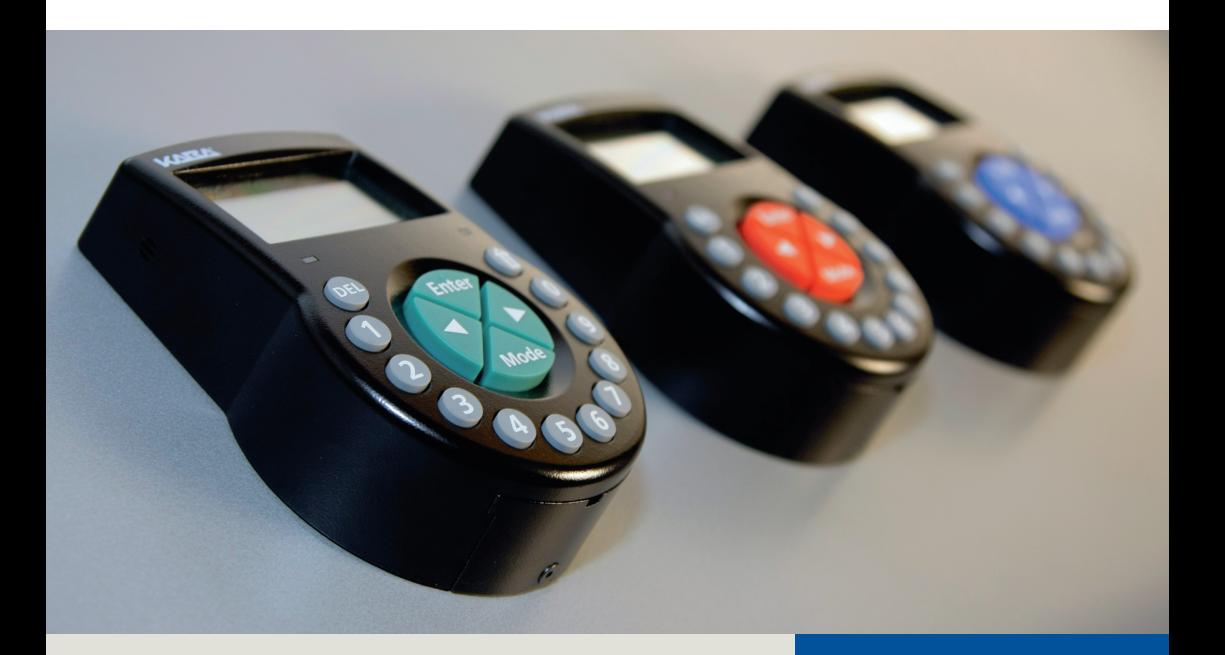

Safe locks **Quick reference guide** Axessor series

2018-03 **EN**

### **Package content**

- Axessor safe lock
- Axessor input unit
- Connecting cable between Axessor safe lock and Axessor input unit
- Batteries (3x AA (LR6), 1.5V)
- Mounting material
- Leaflet with the dormakaba safe locks web address to USB drivers, fact sheet, brochure, Axessor manuals, declaration of conformity, EN1300, UL, ECB-S and VdS certifications

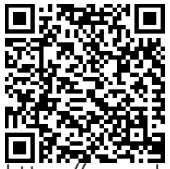

 $\bm{h}$ .dormakaba.com/gb-en/solutions/products/safe-locks/axessor/axessor-243198

## **Operating and display elements of the input unit**

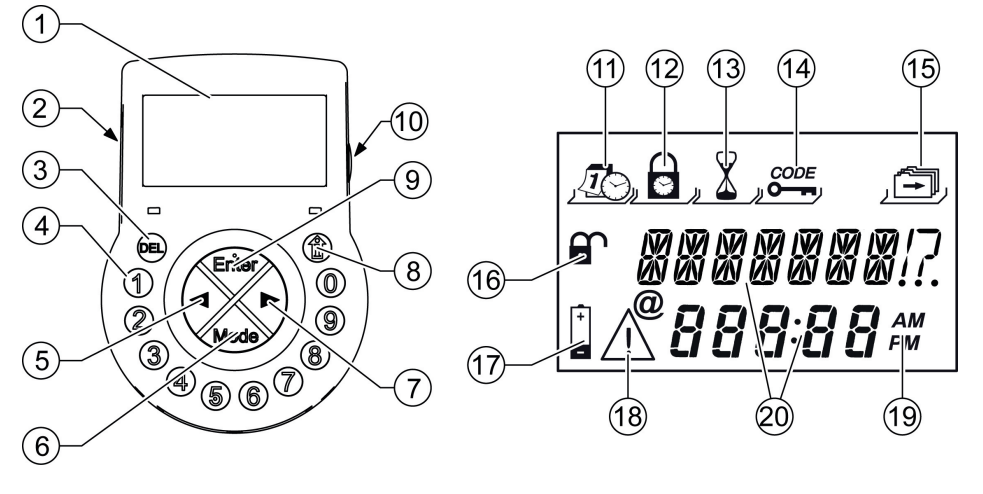

- 11
- 12
- 13 **DEL** key (delete / close the lock) 13 Menu **DELAY**
- $\overline{4}$ **NUMERIC** keys (enter codes) 14 Menu **CODE**
- 15 **LEFT** key (navigate) 15 Menu **MISC**
- 16
- 17
- 18 **INFO / ESC** key (info / one menu up) 18 **Warning** symbol
- 19
- $10<sup>-1</sup>$ USB port type B 20 Text lines
- LCD 11 Menu **TIME**
- Buzzer 12 Menu **PROG**
	-
	-
	-
- **MODE** key (programming access) 16 **Lock open / close** symbols
- **RIGHT** key (navigate) 17 **Replace battery** symbol
	-
- **ENTER** key (confirm entry) 19 **Time format** 12h / 24h
	-

# **External connections to / from the Axessor safe lock**

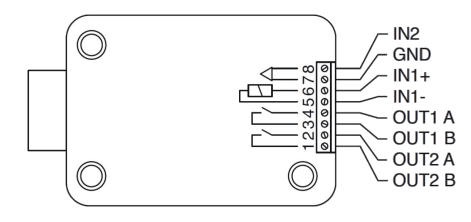

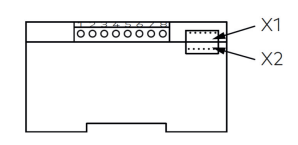

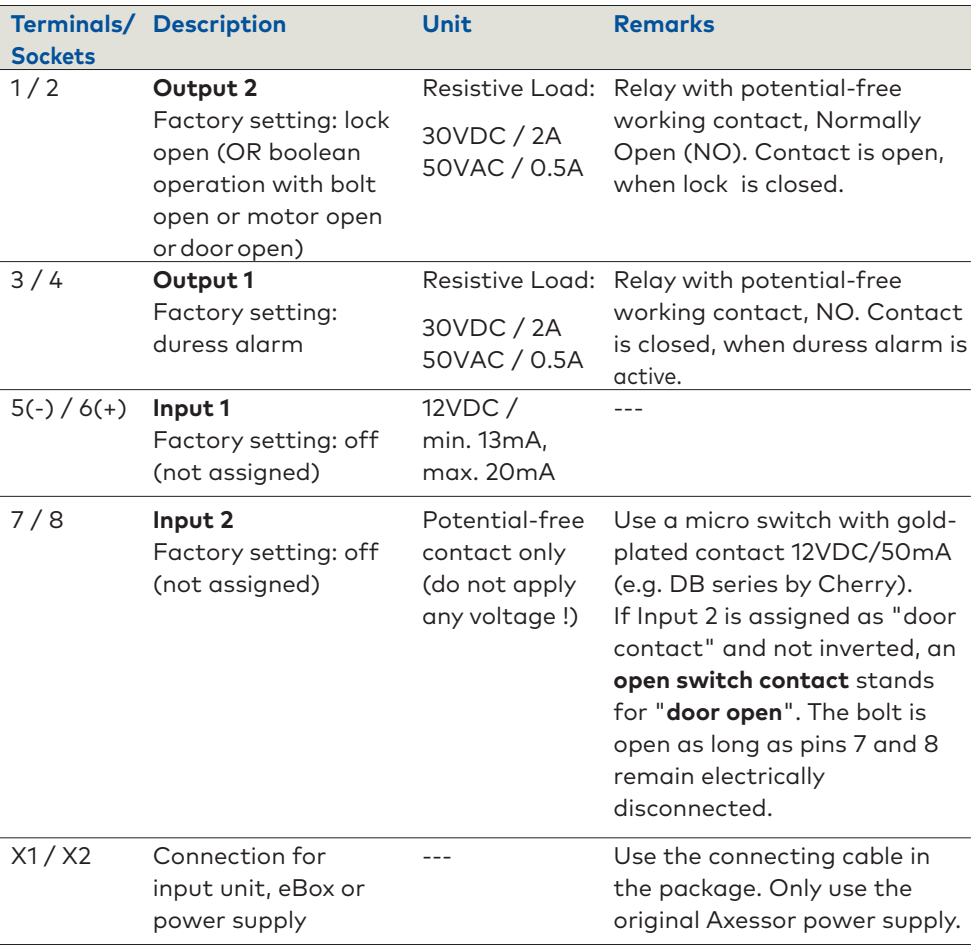

**Note** All Axessor safe lock inputs and outputs are configurable with the AS284-USBW or AS284-NETW Axessor Programming Software.

### **Code structure and basic operation of Axessor units**

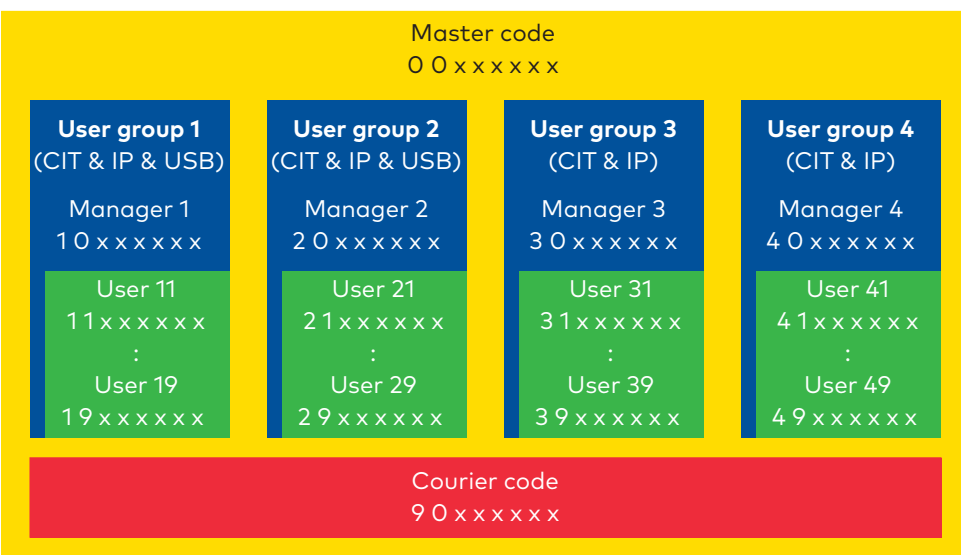

**Note** The overview shows the code structure of the Axessor series units. Axessor USB safe locks are able to manage a maximum of 2 user groups. Axessor CIT and Axessor IP safe locks are able to manage a maximum of 4 user groups.

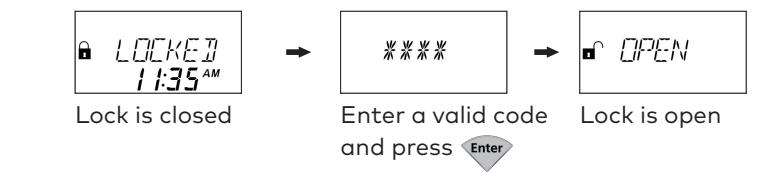

**Note** When Input 2 of the Axessor safe lock is not configured as "door contact", the bolt will automatically close after the "Bolt open time in Bank mode" or the "Bolt open time in One time mode (OTM)" has elapsed.

#### **Duress code**

**Open Lock**

Enter the Duress code by adding or deducting the value 1 to or from the last digit of the User, Manager or Master code.

**Note** Precondition to recognize a Duress code: Duress function must be activated. Axessor IP and CIT units accept any value of +/- 1...9 as Duress code.

#### **Status messages** / Part 1

Depending on the selected operating mode and the currently executed operation, the Axessor input unit offers a variety of status messages. The following examples give an overview of important status messages. Please note: list is not complete.

$$
\begin{array}{ccc}\n & & \downarrow & \downarrow & \downarrow & \downarrow & \downarrow & \downarrow \\
& & & \downarrow & \downarrow & \downarrow & \downarrow & \downarrow & \downarrow & \downarrow \\
& & & \downarrow & \downarrow & \downarrow & \downarrow & \downarrow & \downarrow & \downarrow\n\end{array}
$$

#### **Locked**

The lock is mechanically closed. The current time is displayed. It is possible to open the lock by entering a valid code.

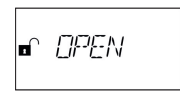

#### **Open**

The lock or the door switch is mechanically open. It is possible to open the boltwork or safe door during the defined "Bolt open time" in Bank mode or OTM. If the boltwork was not opened, the lock closes automatically after the "Bolt open time" has elapsed.

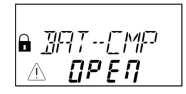

#### **The battery compartment was opened**

This message always appears when the battery compartment is open or was opened. This message also serves as a dismounting information for the input unit because the battery compartment must also be opened to dismount the unit.

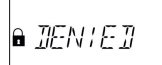

### **Identification of denied codes / Non-return time delay engaged**

This status message appears when identifying with a denied code. It is possible to deny codes with a higher code (Master, Manager or with the AS284-W). The message is also shown as long as an active Non-return time delay refuses to open the lock.

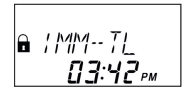

#### **Immediate time lock**

The lock is blocked by the immediate time lock and it is not possible to open the lock. The current time is displayed. Set the immediate time lock when the function is activated and the lock is closed: press (Mode) and enter a valid code to access directly to menu "PROG / IMM-TL".

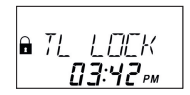

#### **Weekly time lock**

The lock is in a weekly locking period and it is not possible to open the lock. The current time is displayed.

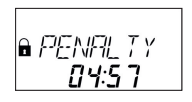

#### **Penalty after wrong trials**

A five-minute time penalty is initiated after entering 4 incorrect codes one after another. The remaining penalty time is displayed.

#### **Status messages** / Part 2

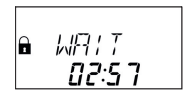

#### **Time delay**

If activated, time delay starts counting after a valid code is entered to open the lock. The remaining time is displayed.

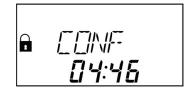

#### **Confirmation after elapse of time delay**

Once the time delay has elapsed, a code must be entered to open the lock within a set time period. The remaining time is displayed to enter the code.

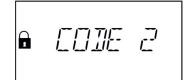

#### **Dual mode**

If the Dual mode is activated, two codes must be entered to open the lock. This message appears when the second code must be entered.

**Note** Master code and Courier code can override the Dual mode.

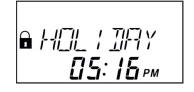

#### **Holiday time lock**

The lock is in a holiday locking period and it is not possible to open the lock. The current time is displayed.

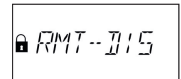

**Enter**

#### **Remote disabling**

This message appears when the Remote disabling function is activated. The remote disabling signal is activated and the lock is closed. In this case, the opening of the lock is not possible.

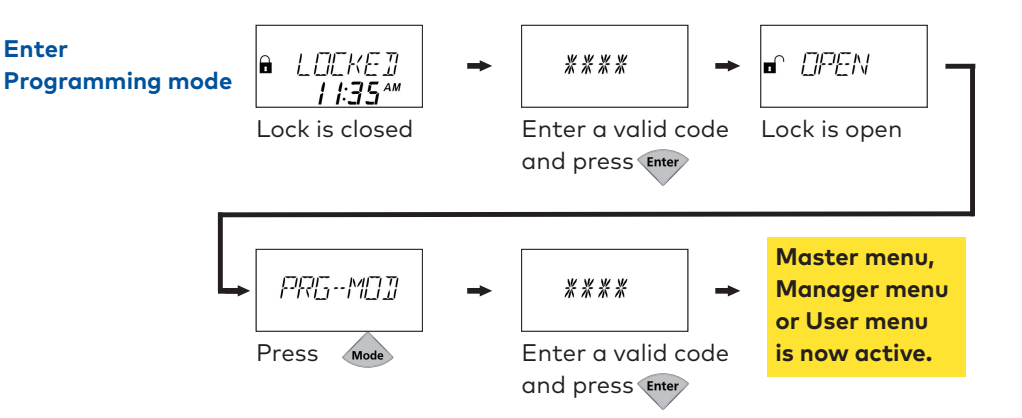

**Note** There are three different Programming modes available in the Axessor series. Enter the Master code, Manager code or User code to access the desired programming level.

#### **Adjustment of settings and navigation in Programming mode**

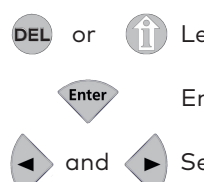

or  $\left( \widehat{\mathbf{u}}\right)$  Leave the menu without accepting the previously configured setting.

Enter the displayed menu or accept the previously configured setting.

and  $\blacktriangleright$  Select a menu or configure the currently displayed setting.

#### **Enter the Master menu**

- 1. Open the lock
- 2. Press Mode
- 3. Enter the **Master code**
- 4. Press (Enter)

The graphic on the right side gives an overview of all options of the Master menu of a CIT safe lock.

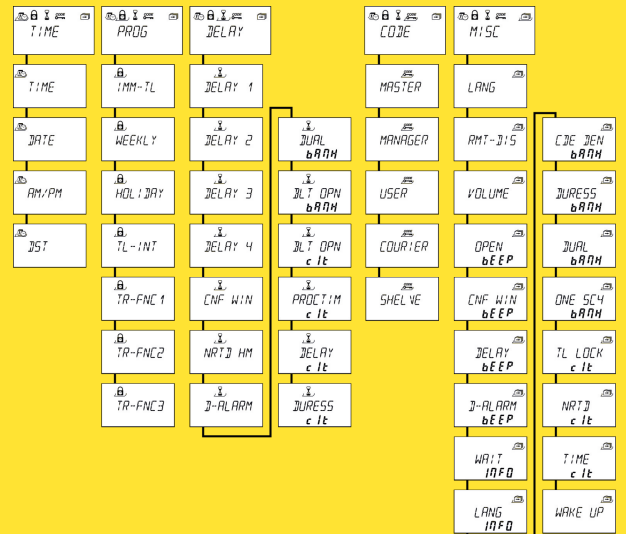

#### **Enter the Manager menu**

- 1. Open the lock
- 2. Press Mode
- 3. Enter a **Manager code**
- 4. Press

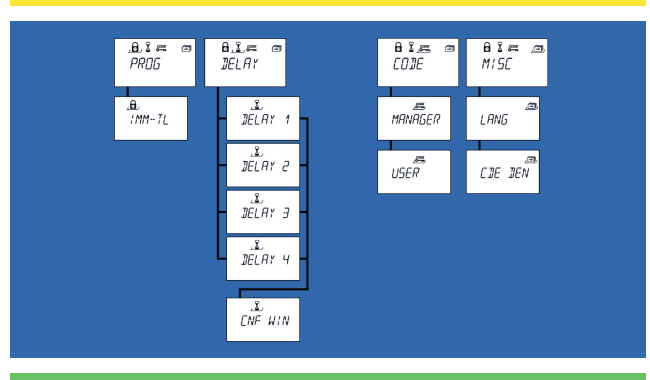

#### **Enter the User menu**

- 1. Open the lock
- 2. Press Mode
- 3. Enter a **User code**
- 4. Press Enter

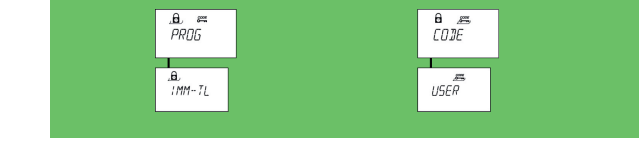

Safe locks: Axessor series 2018-03 7

# **Factory settings** / Part 1

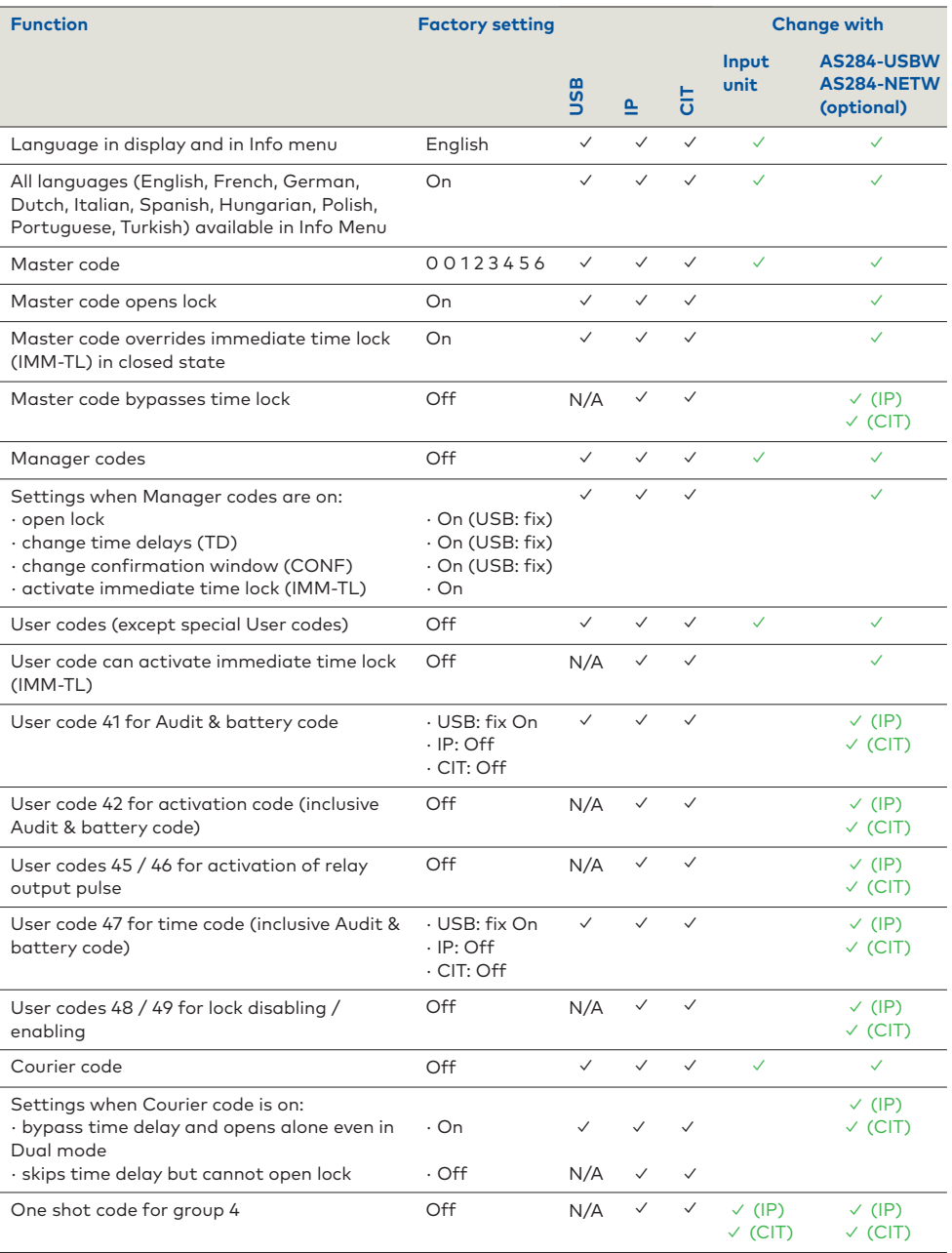

# **Factory settings** / Part 2

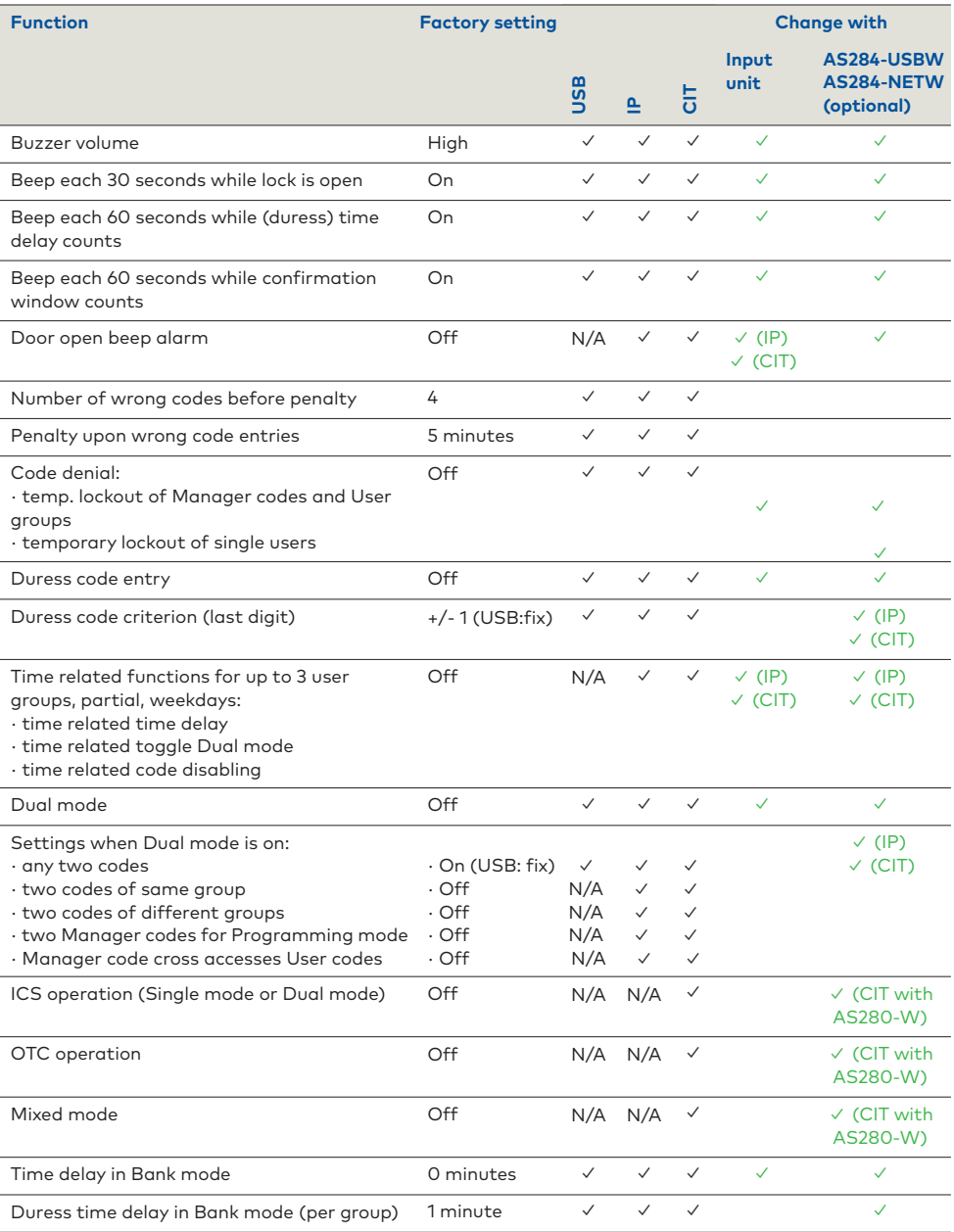

# **Factory settings** / Part 3

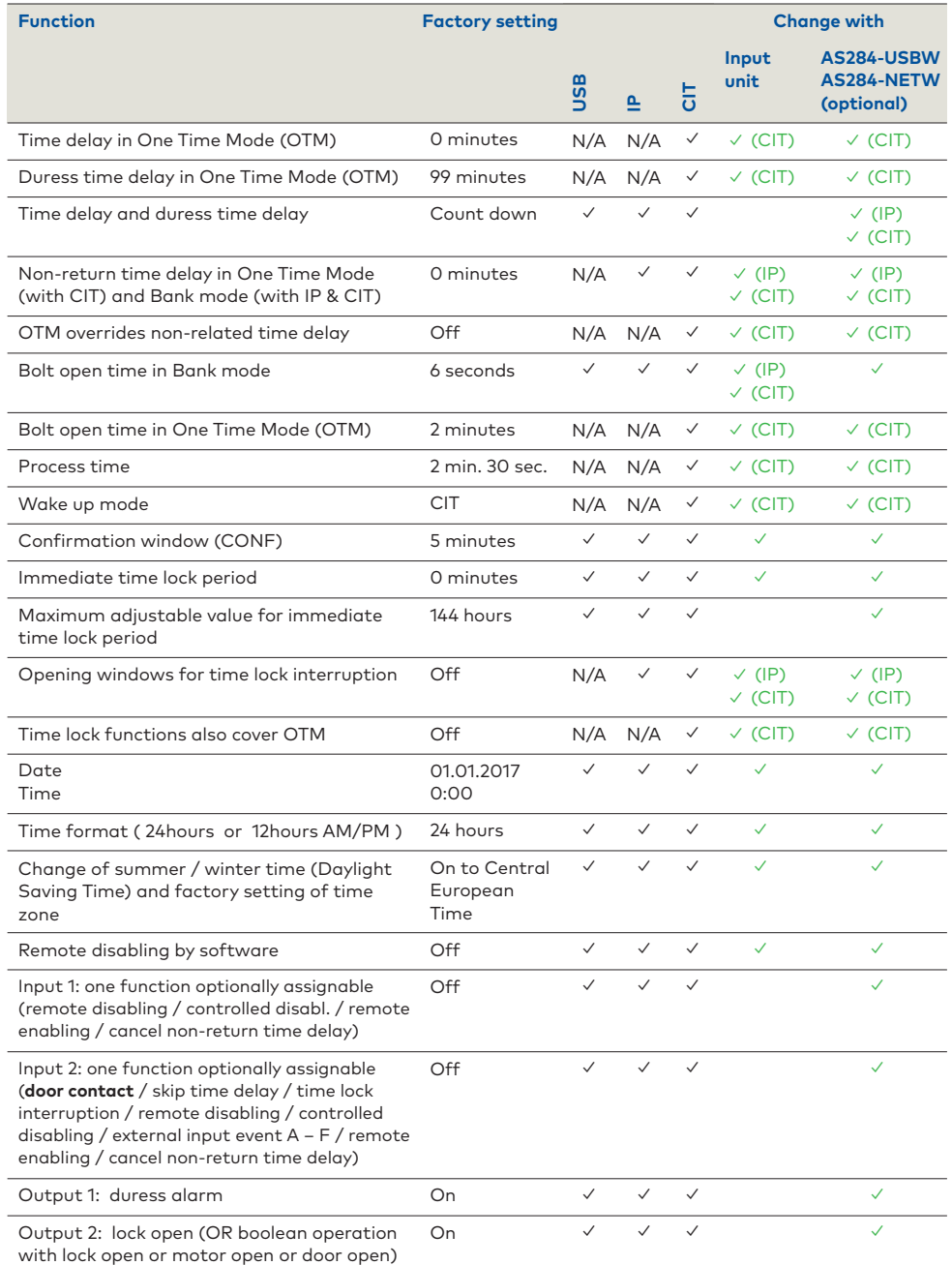

# **Quick commissioning and customer-specific configuration of safe locks**

### **Preparation**

- 1) The local regulations for installation, safety and security must be complied with.
- 2) Slightly pull out the battery compartment of the input unit and remove the back plate from the cover. Mount the back plate and the safe lock on the safe.
- 3) Route the connecting cable through the designated cable feed-through in the back plate and connect the safe lock to the input unit.
- 4) Connect the power supply cable of the battery compartment to the input unit.
- 5) Reassemble the cover of the input unit onto the back plate.
- 6) Insert the batteries and push the battery compartment into the input unit. Make sure that the **battery compartment operates the micro-switch** on the PCB.
- 7) The input unit starts. If the beep signal does not stop, repeat step #6 above.

### **Configuration through input unit**

- 1) Open the safe lock (e.g. by entering the factory set Master code **0 0 1 2 3 4 5 6**).
- 2) Make sure that the bolt remains retracted during configuration of the safe lock. (Please consider the factory setting of 6 seconds for the "Bolt open time". The lock closes automatically after the "Bolt open time" has elapsed.)
- 3) Use the Master, Manager or User code to enter the desired programming level.
- 4) Configure the safe lock according to the customer specifications and write down the settings. (Note: The lock must be open during configuration.)
- 5) Leave from the programming mode by pressing the **DEL** or the **INFO** key. **DEL**
- 6) Release the bolt to leave the customer-specific configuration.

### **Configuration with AS284-USBW / AS284-NETW Axessor Programming Software**

- 1) Connect the admin or operator dongle to the PC and start the AS284-W software. (Note: Please contact the local dormakaba support to order the software.)
- 2) Connect the input unit to the PC via an USB cable with plugs of type A-B.
- 3) In AS284 **Locks overview** check the serial number and select the desired safe lock.
- 4) In menu **<Additional/Inputs>** set the checkbox to **Door contact** on **Inp.2** (Input 2).
- 5) Enter a valid code in input unit to open the safe lock: the **bolt opens**.
- 6) Click the software button **<Apply>** of AS284-W within 6 seconds (factory setting) before the "Bolt open time" elapses: the **bolt remains retracted.** (Note: Repeat steps 5 and 6 when the bolt closes automatically or the software AS284-W reports that the lock refused the last reading or writing operation.)
- 7) Configure the safe lock according to the customer specifications.
- 8) Check the configuration: select the menu **<Main / Audit>** and press **<Read audit>**.
- 9) Disconnect the input unit from the PC, leave the customer-specific configuration.
- **Note** For further information on configuration, refer to the Axessor Technical Manual. The QR code to access the internet download site is on page 2.

This documentation may not be reproduced or distributed in any way – neither in digital nor in photographic form without prior written permission of dormakaba Schweiz AG. © by dormakaba Schweiz AG, CH-8620 Wetzikon.

dormakaba Schweiz AG Mühlebühlstrasse 23 8620 Wetzikon T: +41 44 931 61 11 www.dormakaba.com

> March 2018<br>Subject to change without notice ! Subject to change without notice !

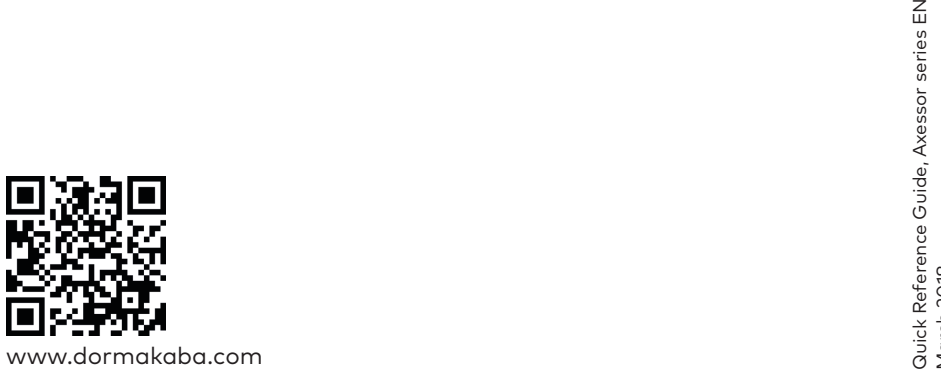